# IRB iRIS TRAINING MANUAL

## Article I. NAVIGATION

Welcome to iRIS! After you log in to iRIS, this is your homepage.

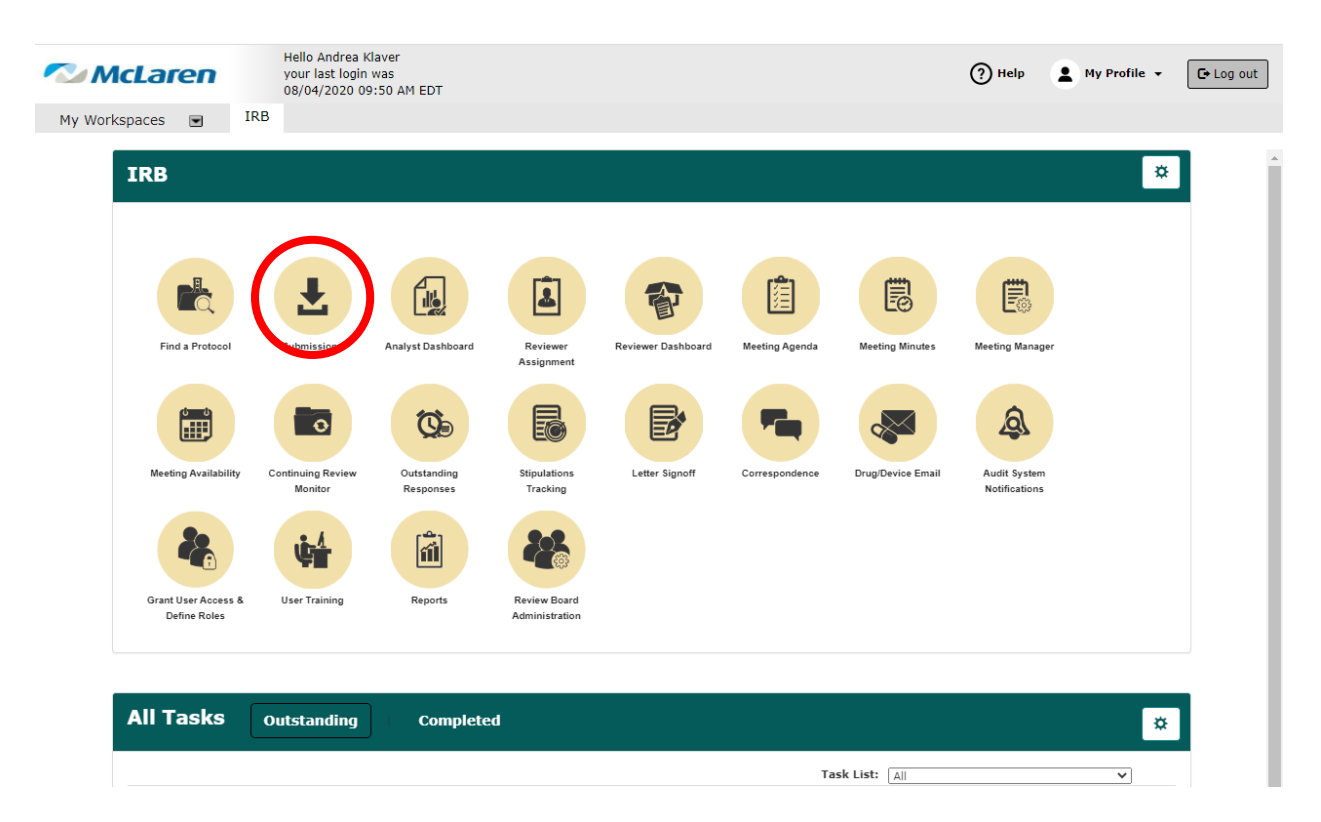

Click Submissions (red circle). The Submissions icon allows you to view and process submissions sent to the IRB. You can also find links to the icons in the My Workspaces drop-down menu.

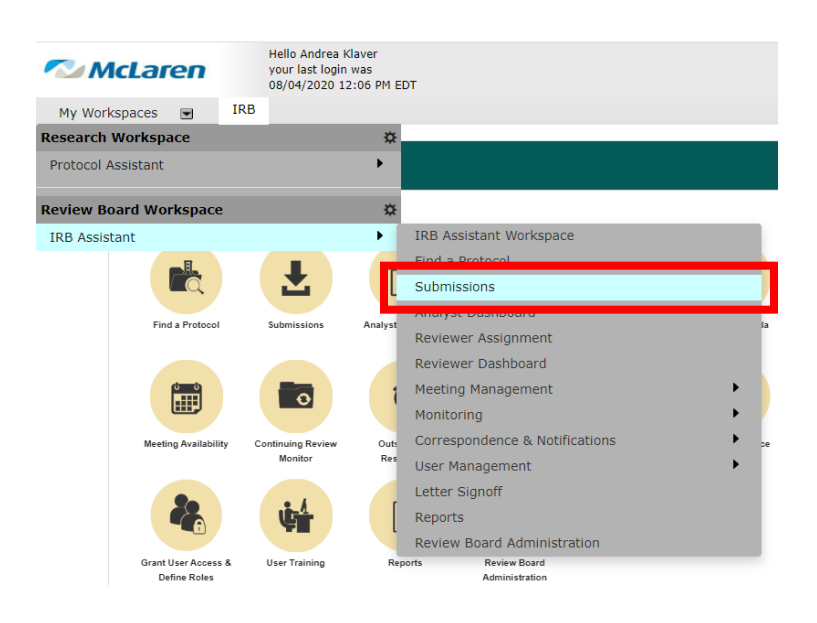

Submissions are divided into tabs, including Not Assigned, Assigned, Completed, Agendas, and Outstanding Board Tasks. iRIS automatically defaults to Not Assigned. Information pertaining to each submission populates in sortable columns to make it easier to locate a submission.

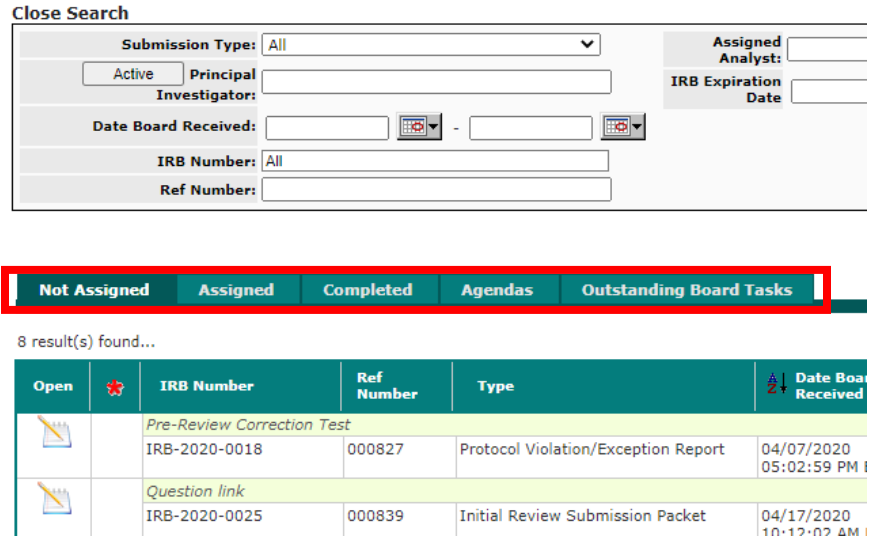

You may always click on the McLaren logo in the upper left corner of the screen to return to your homepage.

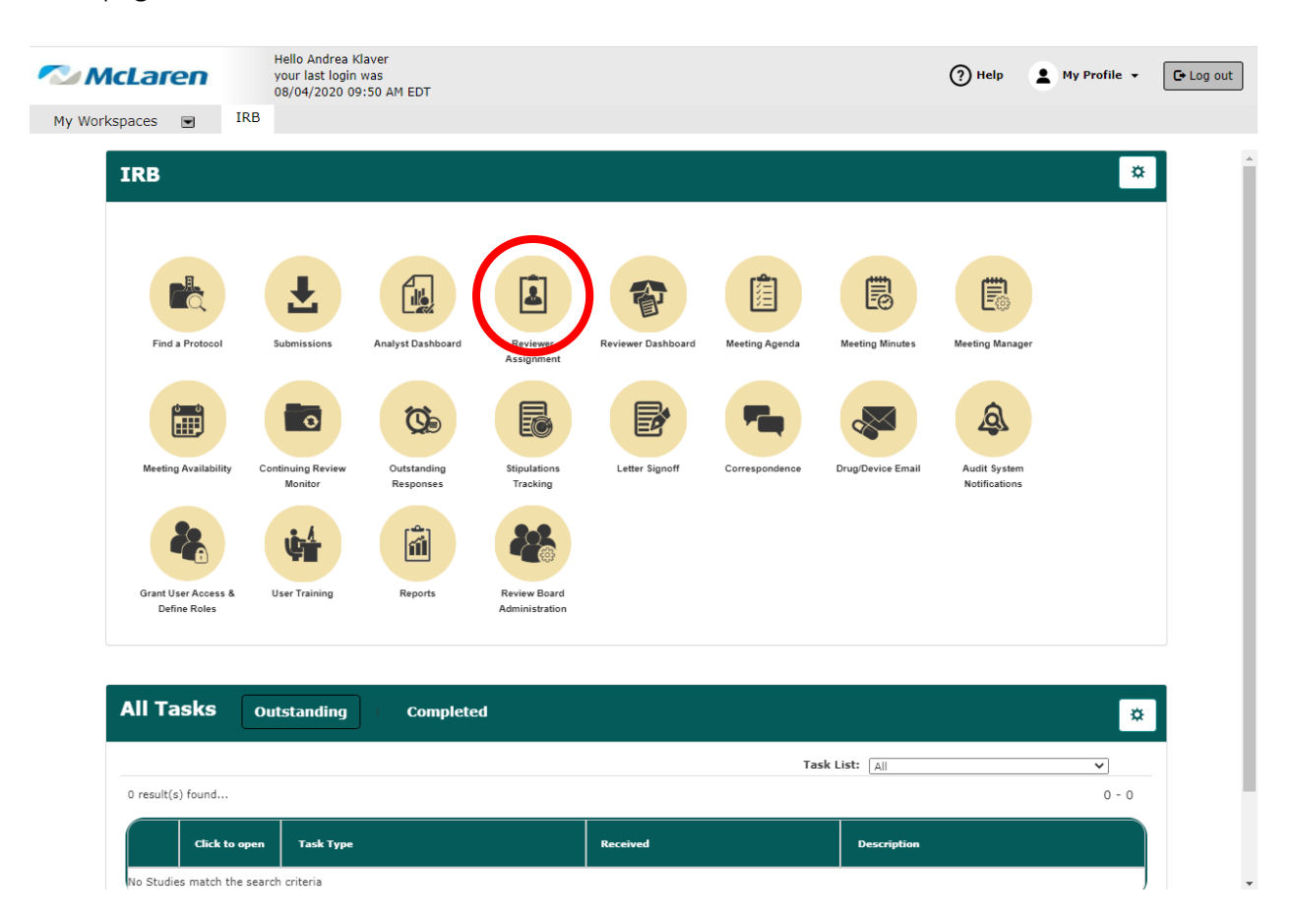

Click Reviewer Assignment. The Reviewer Assignment area of IRB Assistant allows you to view and open your current Incomplete and Complete reviewer assignments. By default, the Reviewer Assignment screen opens to the Incomplete tab.

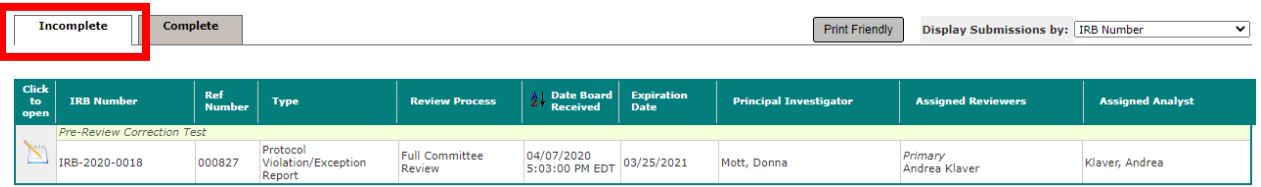

On the Complete tab, you can enter a number in the "Reviews Completed within the last:" text box. This will determine how far back your completed review assignments will display. Opening an assignment will take you to your completed form.

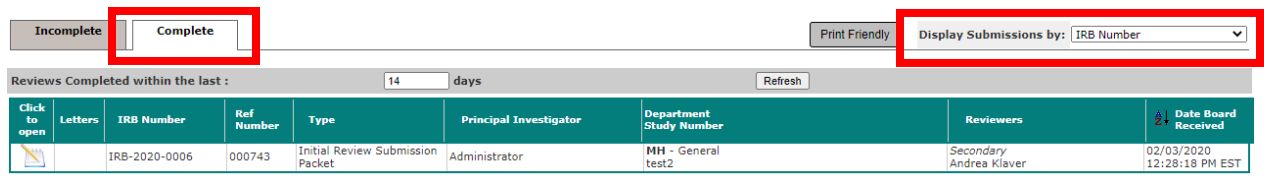

By clicking the icon in the "Click to open" column, you will be directed to your reviewer assignment(s). You can choose to display submissions by IRB Number or by another type of study numbering using the "Display Submissions by:" drop-down menu.

Click on the McLaren logo in the upper left corner of the screen to return to your homepage.

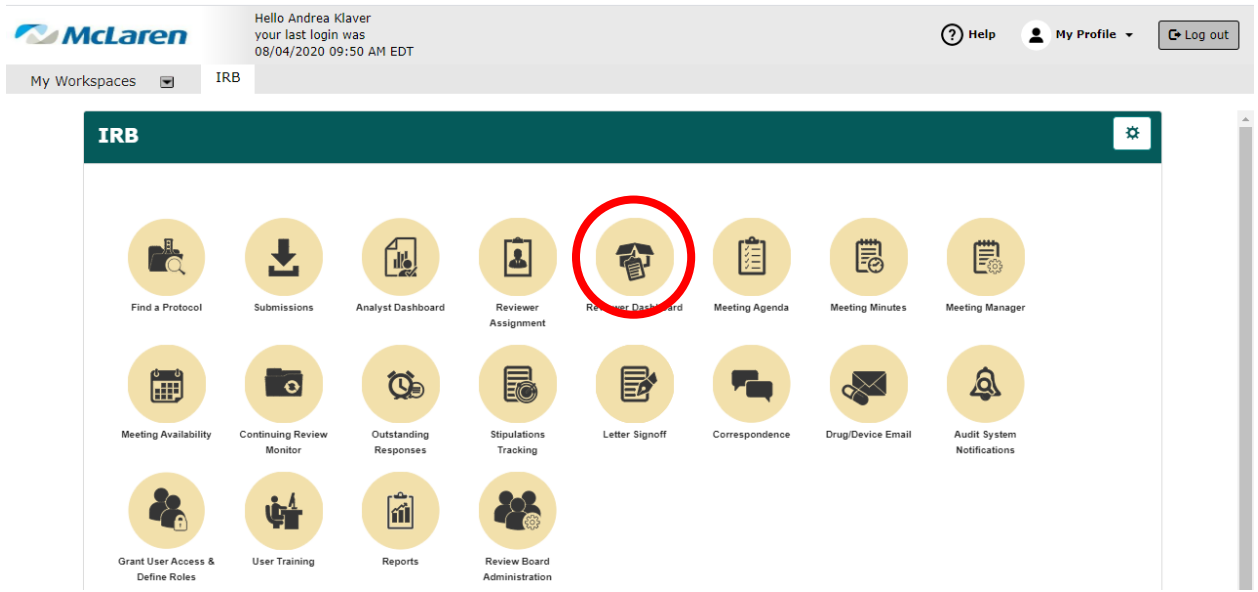

Click Reviewer Dashboard. The Reviewer Dashboard allows you to access any submission you have been assigned to review, access internal submission routing assignments, and review submissions for both upcoming and past committee meetings.

## Article II. REVIEWER DASHBOARD

Within the Reviewer Dashboard, you can access any submission you have been assigned to review, access internal submission routing assignments, and review any upcoming meetings.

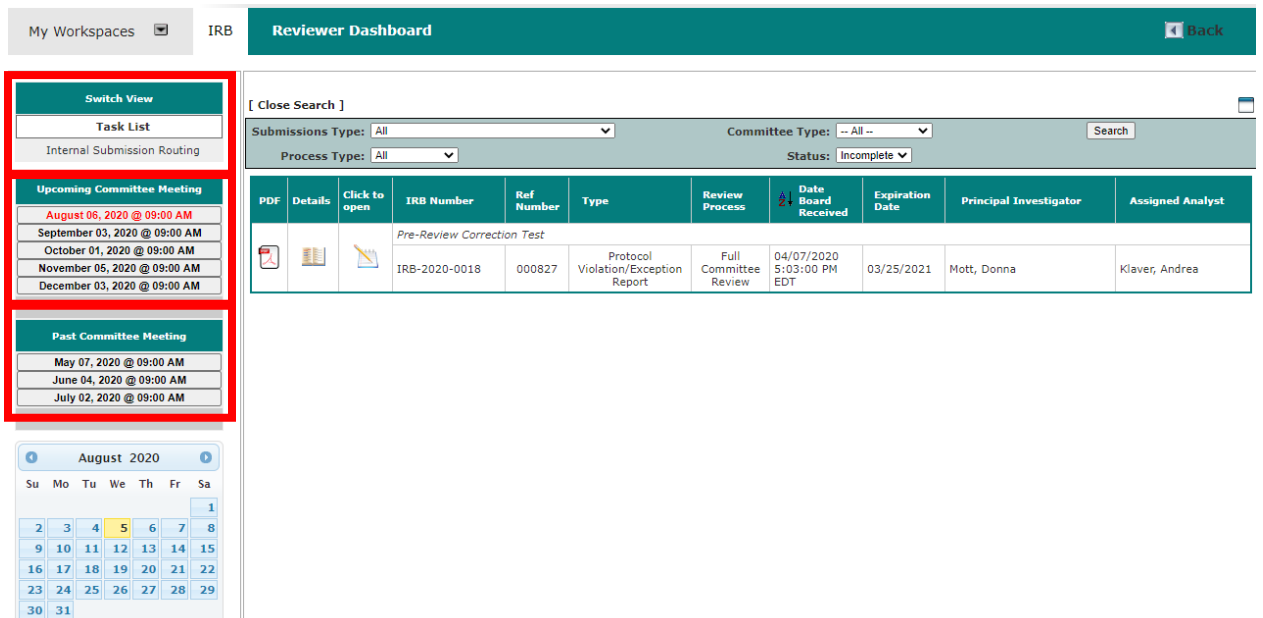

Any of your incomplete Reviewer Assignments will populate in the main page in your Task List.

At page left, you can switch screen views and view the agenda for different meeting dates. The Switch View area contains links to the Task List and Internal Submission Routing. The Upcoming Committee Meeting and Past Committee Meeting areas will display different meeting dates.

The closest meeting is shown in red. Click on any meeting date to open the Agenda. From this view, you can access submissions placed on a particular meeting date. You can click on any of the dates in the Past Committee Meetings area to open the agenda for that meeting, as well.

## Section 2.01 TASK LIST

The Task List contains search and view options for you to manage your review assignments. The search criteria at the top of the queue will allow you to search for specific assignments. You can click the Close Search link to hide the search criteria.

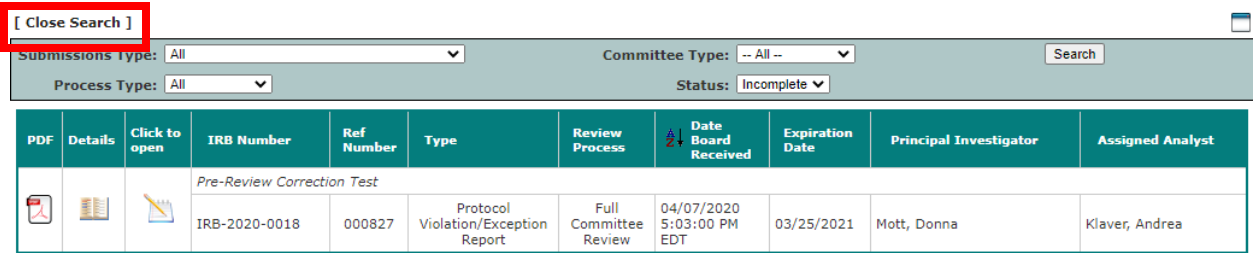

Click Close Search.

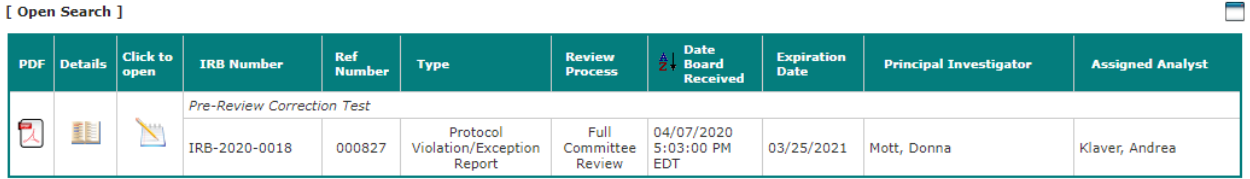

The  $\Box$  icon will hide the menu on the left, allowing the Task List to display on the entire page.

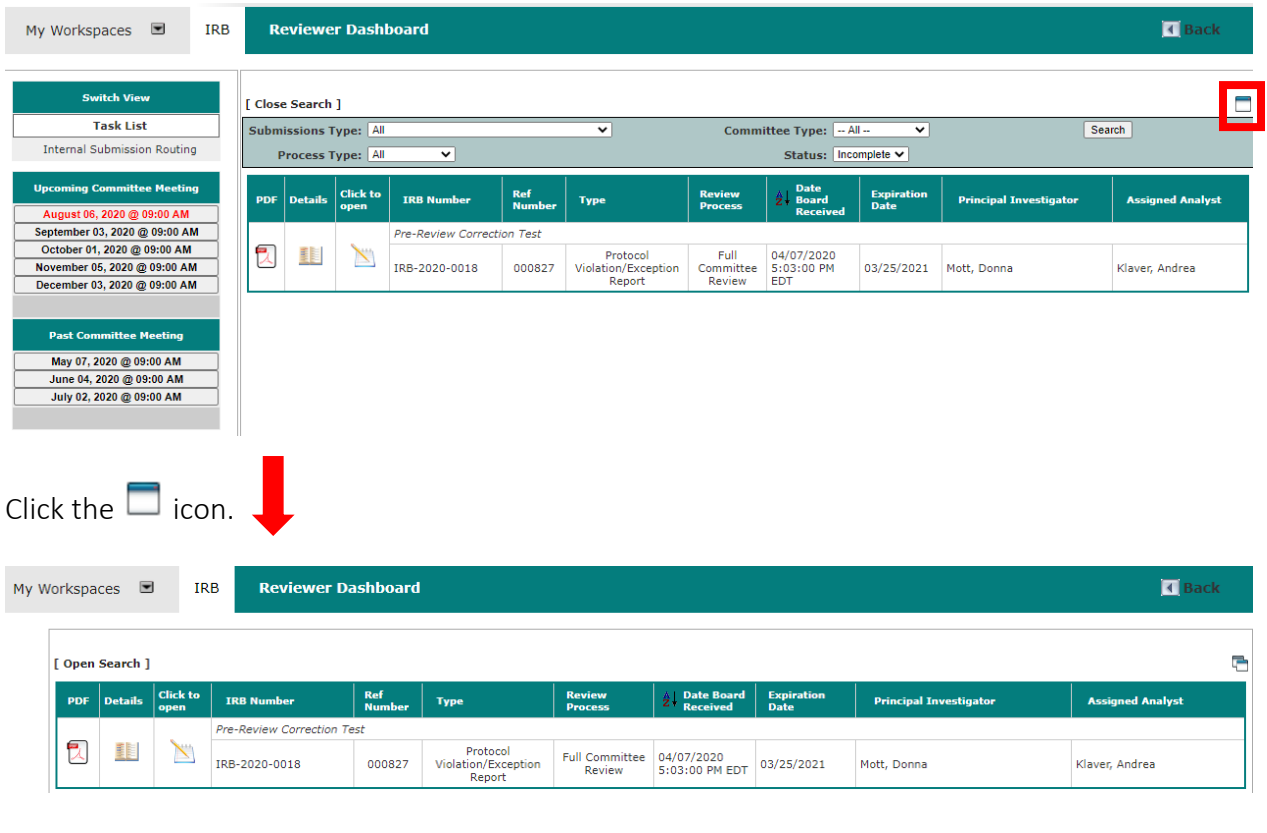

Click on the **interpretent on the interpretent or print** the submission form in PDF.

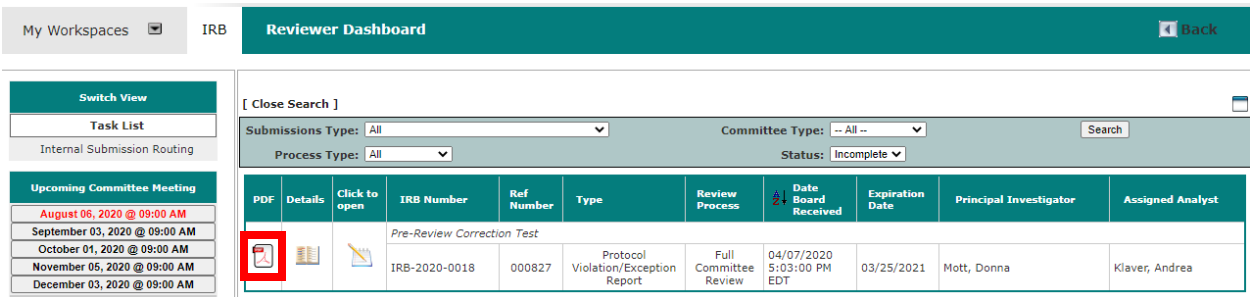

The new window allows you view the PDF version of the submission components and the Reviewer Dashboard screen at the same time. This enables you to continue with your review or switch back to the submission form as needed. When you are finished, click the Close button.

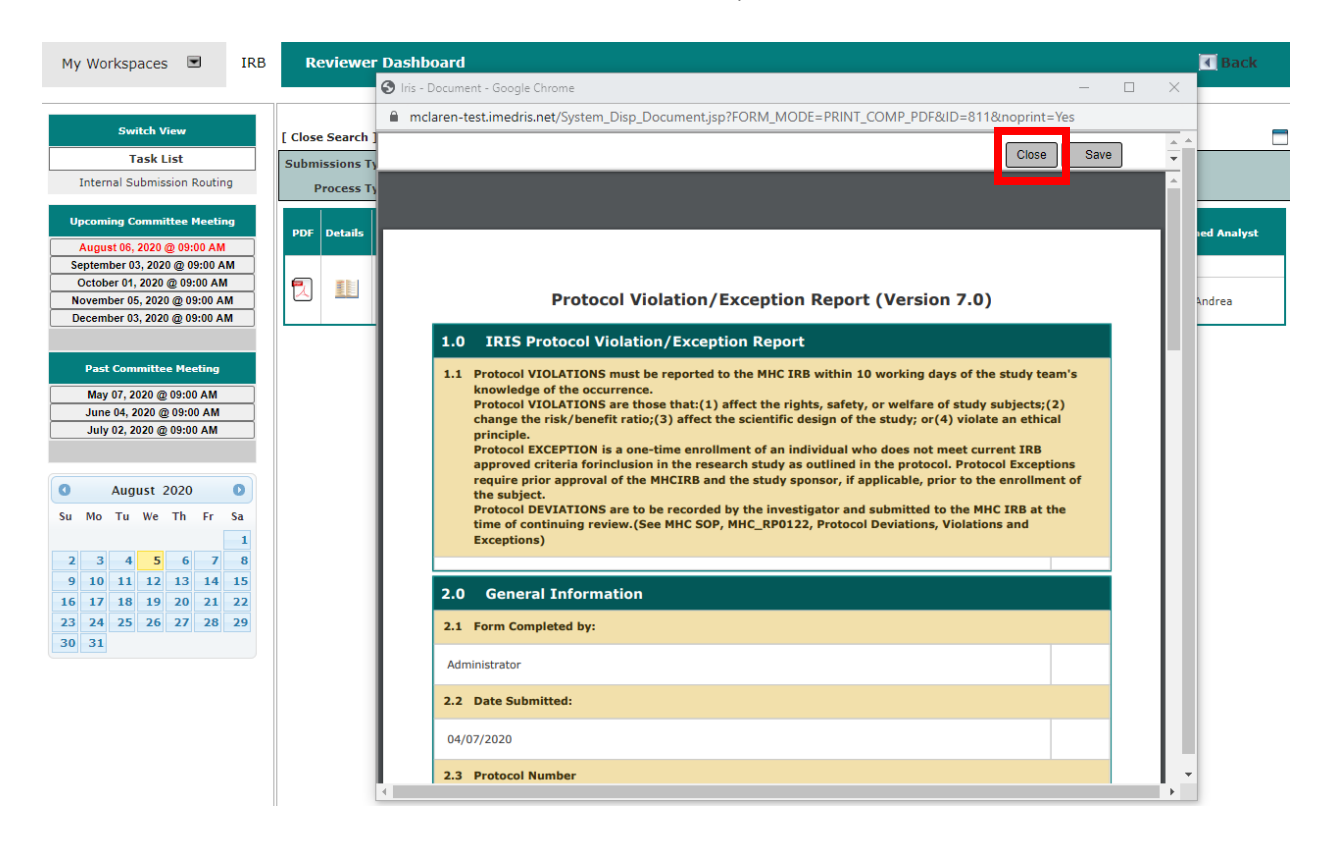

Clicking the  $\mathbb{E}$  icon will open additional details about the submission.

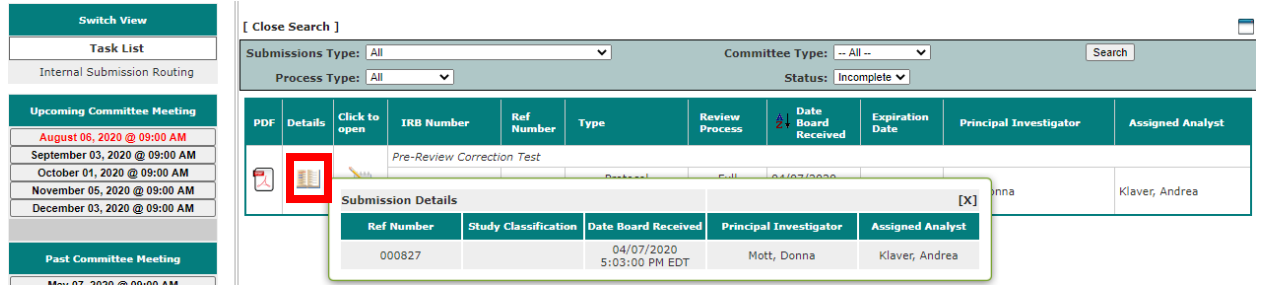

## Section 2.02 REVIEWER CHECKLIST

Access your Reviewer Checklist by clicking the icon. This will open the Reviewer Checklist form. Navigate through the form by completing the necessary questions and clicking the Save and Continue to Next Section button on the top right of the page.

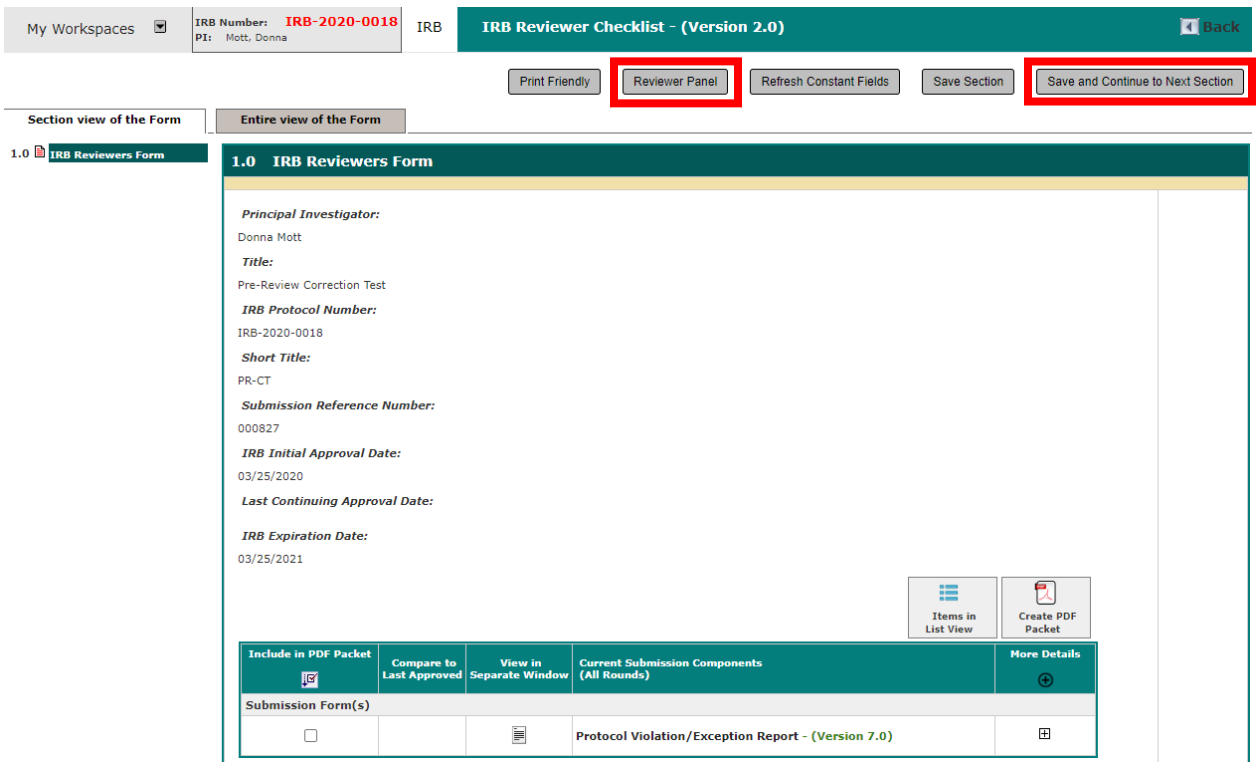

Within your Reviewer Checklist, you also have the option to use the Reviewer Panel option located at the top of the page. The Reviewer Panel lets you to navigate through the submission components, view specific sections within each form, and make comments if necessary.

## Section 2.03 REVIEWER PANEL

Click the Reviewer Panel button to open the submission review panel.

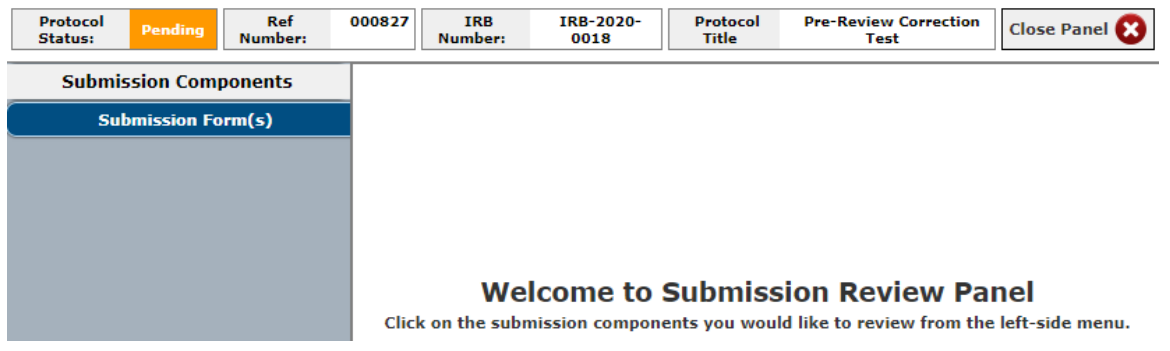

On the left-hand side of the screen, you will have all the submission components available for viewing access.

Click on the different submission components link(s) to view the associated forms within each corresponding section.

You can also view specific sections within each form by clicking on the  $\blacksquare$  icon to expand section details. Once the sections are expanded, you can click on a specific section for review.

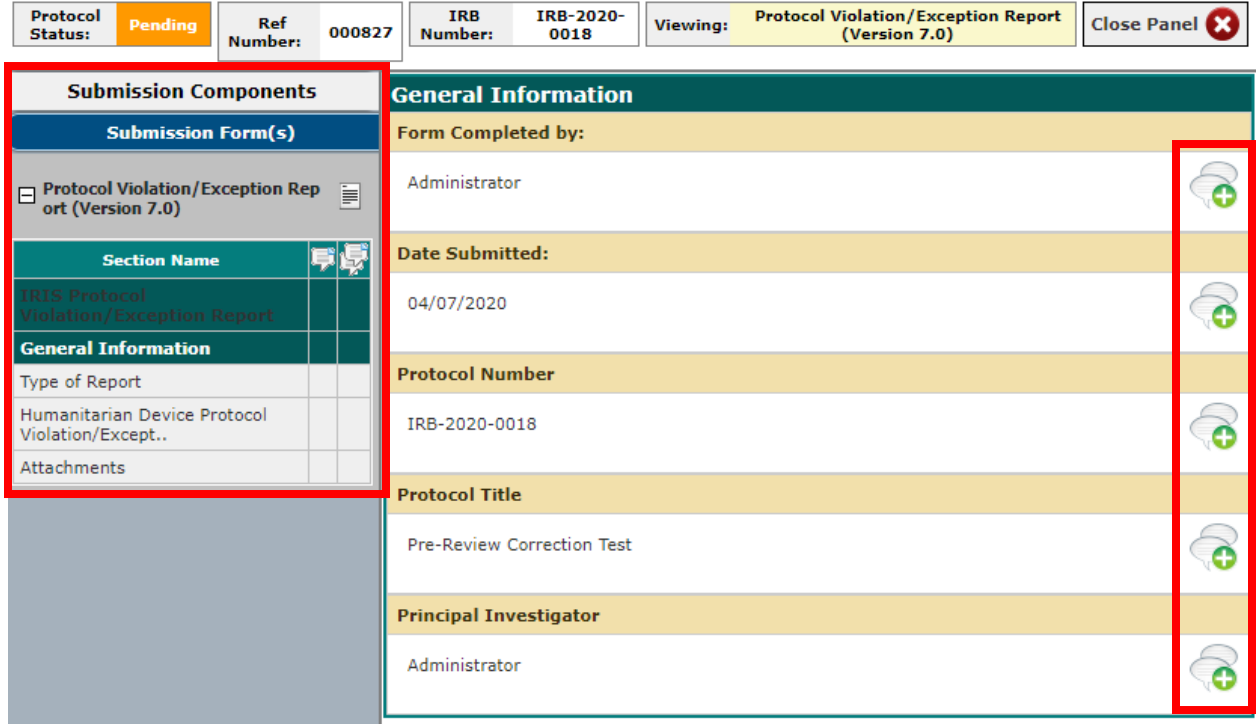

Within each form, you will have the ability to make comments associated with specific questions.

To comment, click on the icon next to the corresponding question. This will populate a comment window where you can enter comments and save them to the submission form.

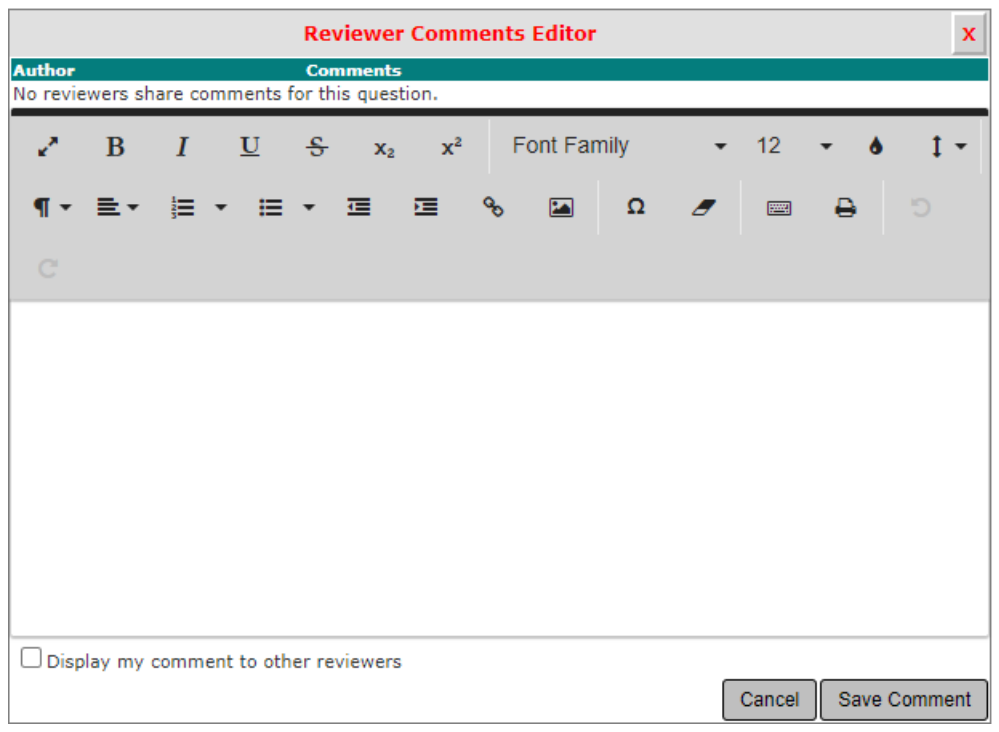

Once you are done entering comments and reviewing components, exit the review panel by clicking the Close Panel button at the top of the page. This will bring you back into the Reviewer Checklist.

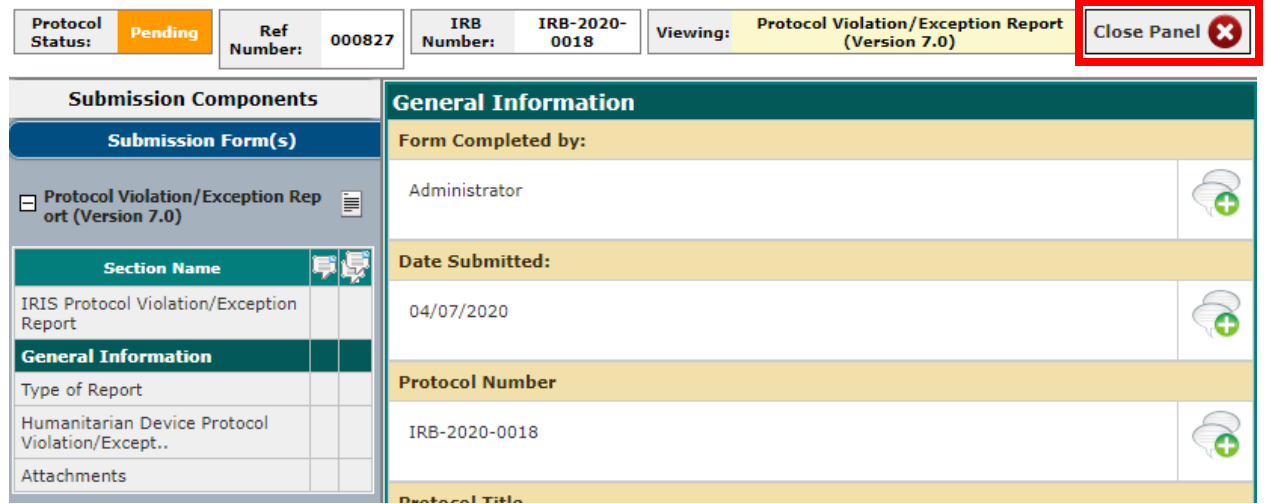

At the end of the form, you will be asked for your recommendation and to indicate whether you have completed your review. When you indicate Yes and click Save and Continue to Next Section, the system will mark your review as complete.

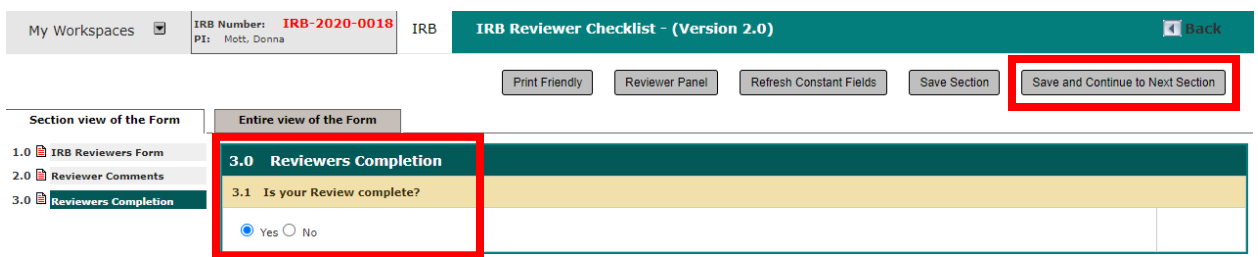

Your assignment will move from Outstanding to Complete in the Task List on your homepage, and from Incomplete to Complete in Reviewer Assignment.

# Article III. INTERNAL SUBMISSION ROUTING

This link contains any Internal Submission Routing tasks that you have been assigned. Click the

icon to open an assignment.

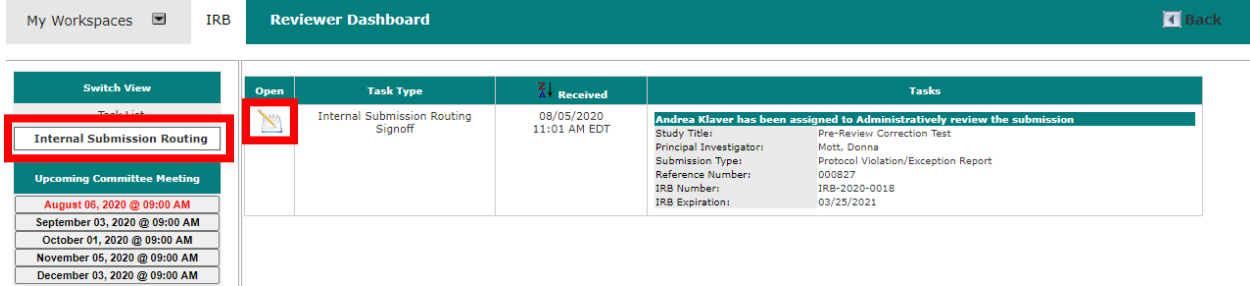

The Internal Submission Routing page lists elements of the submission that allow you to access different areas of the study related to the submission.

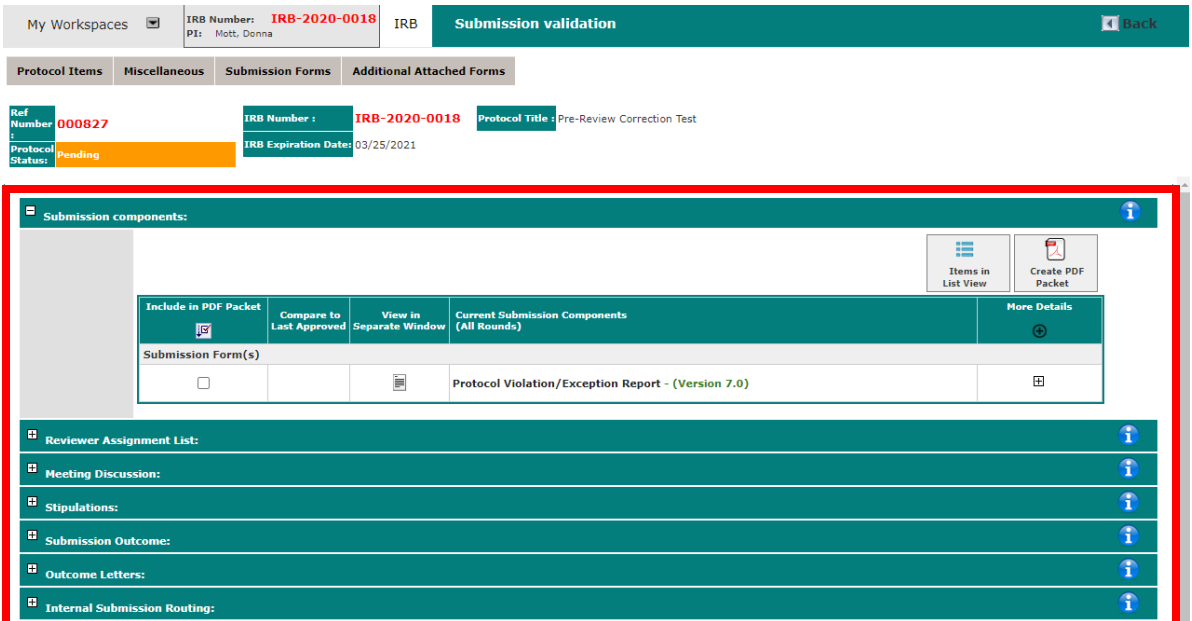

The Reviewer Assignment List section displays any reviewers associated to the submission. If you are assigned as the reviewer, you will be able to access your Reviewer Checklist from this section.

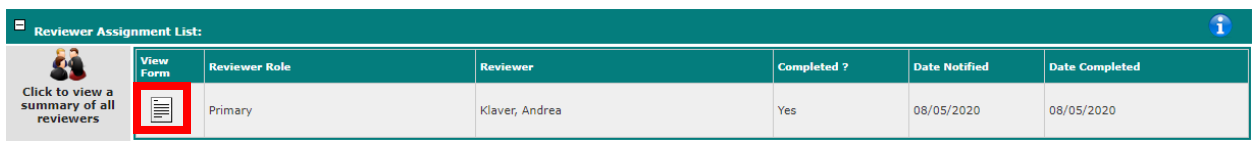

The Outcome Letters section lists any outcome letters created for the submission. If you have been assigned to sign off on a letter for this submission, you will be able to access your signoff task from this section. You can also create and send a letter from this section.

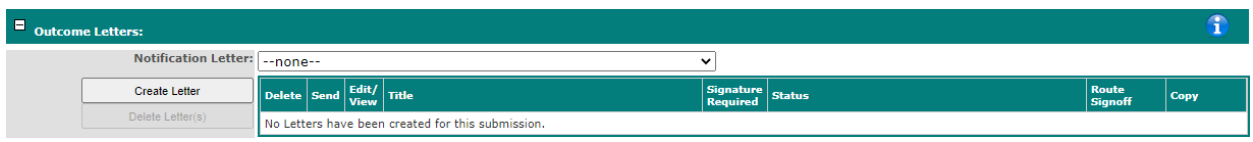

Internal Submission Routing contains specific information about the internal submission routing task. This is where you can view assignment notes and indicate completion of the routing task.

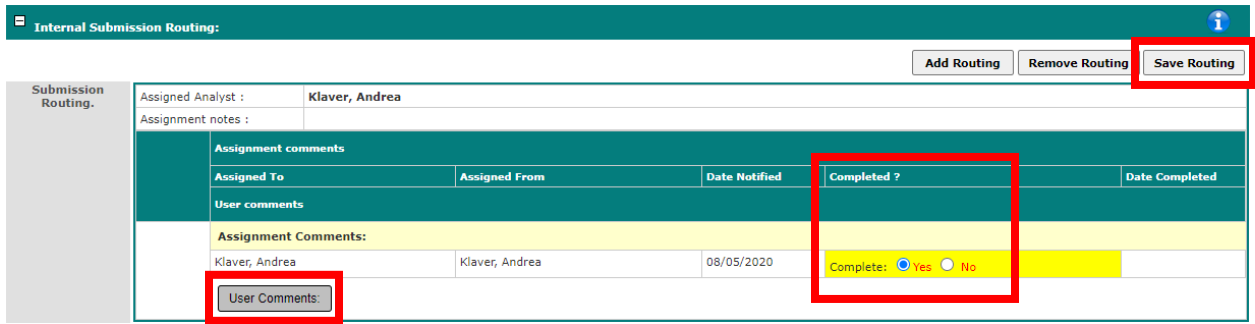

From this section, you can respond back to the Analyst by clicking User Comments to add comments regarding the submission.

When you are finished with your assignment, indicate that your assignment is complete by selecting Yes under the Completed column and click Save Routing.

If you return to the Reviewer Dashboard, the Internal Submission Routing task will no longer appear on this page.

## Article IV. REVIEWER SPECIFIC TASKS

#### Section 4.01 REVIEWER ASSIGNMENT TASK

The Reviewer Assignment home screen task will populate when you have been assigned as a reviewer. The task will stay on your home screen until the assignment has been completed.

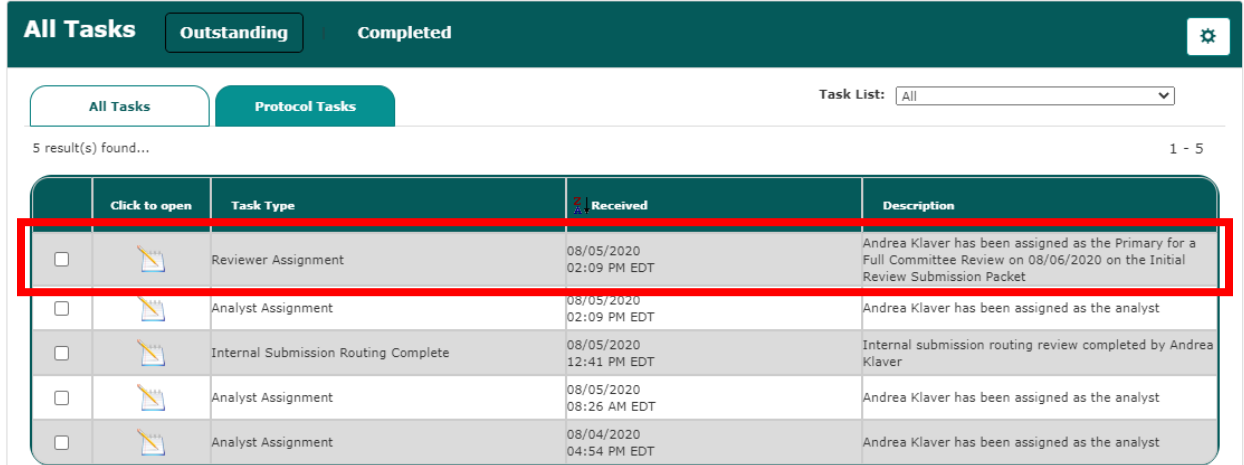

Opening this task will navigate you into the Reviewer Checklist where you can complete the review for the submission round.

#### Section 4.02 Internal Submission Routing Signoff Task

The Internal Submission Routing Signoff home screen task will populate when you have been routed to complete a signoff. The task will stay on your home screen until you indicate that you are complete with your signoff task.

Opening this task will navigate you into the Submission Validation page, where you can verify the submission components and complete the signoff.

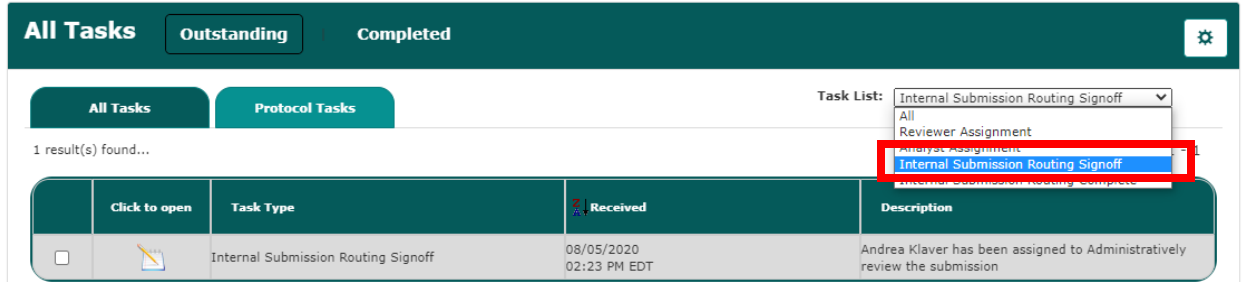